## **Introduktion til hjemmesiden www.eReolenGlobal.dk**

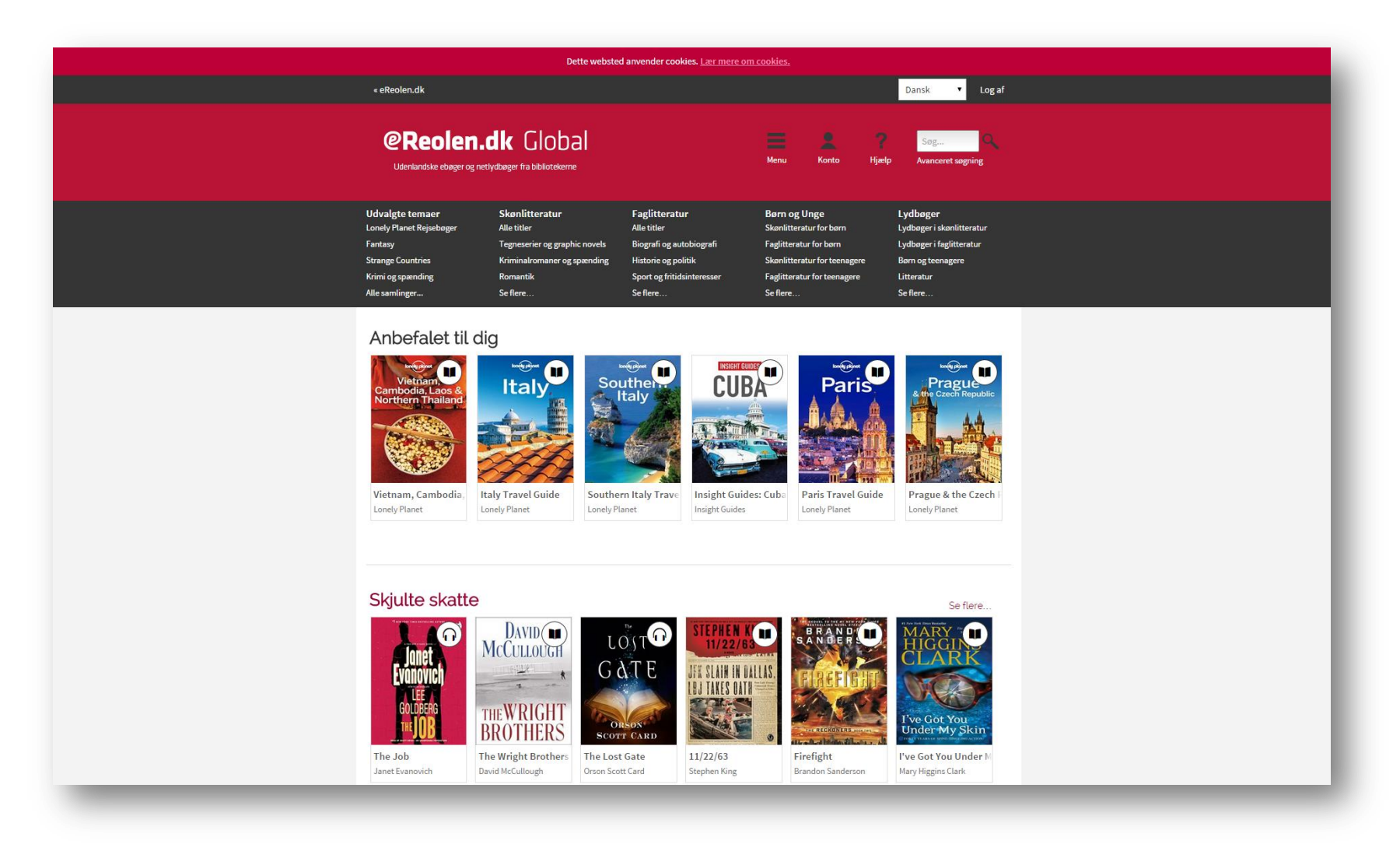

Yderligere vejledning og hjælp (ebøger): http://help.overdrive.com/customer/portal/articles/1481726-get-help-with-ebooks-from-your-library Yderligere vejledning og hjælp (lydbøger): http://help.overdrive.com/customer/portal/articles/1481727-get-help-with-audiobooks-from-overdrive

## **Log ind:**

1. Log ind: Det første, du skal gøre, hvis du vil låne lyd- og ebøger på eReolen Global, er at logge ind. Det gør du ved at trykke på 'Sign in' øverst i højre hjørne.

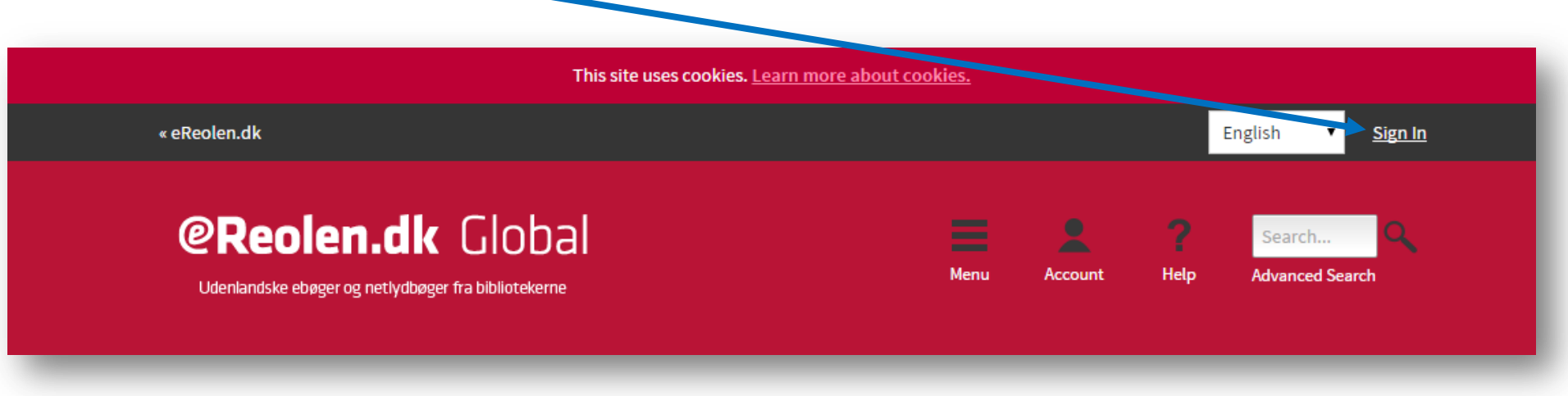

#### 2. Vælg dit lokale bibliotek i dropdown-menuen.

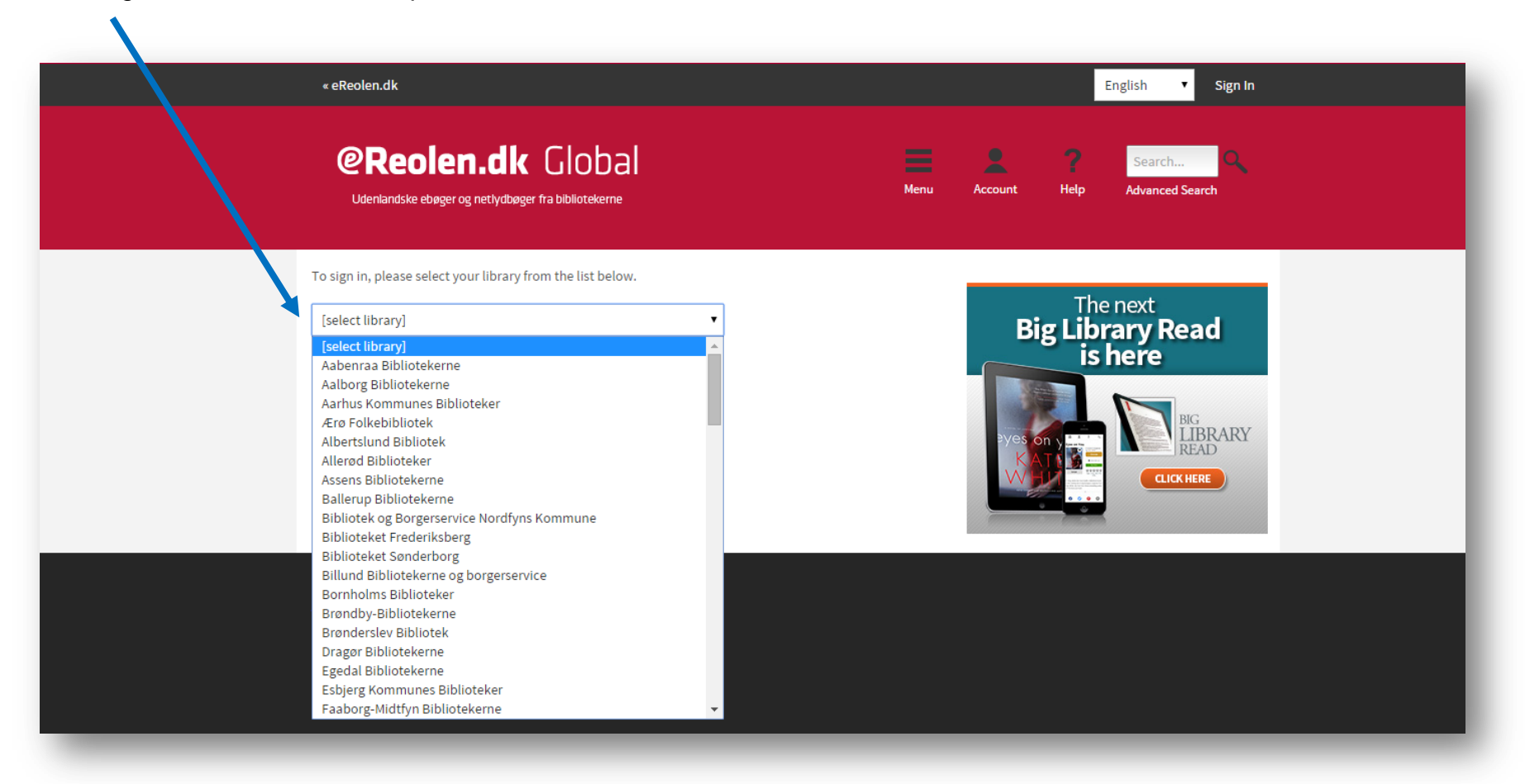

3. Log ind med dit lånernummer eller cpr-nummer og den adgangskode, du bruger, når du låner bøger på biblioteket.

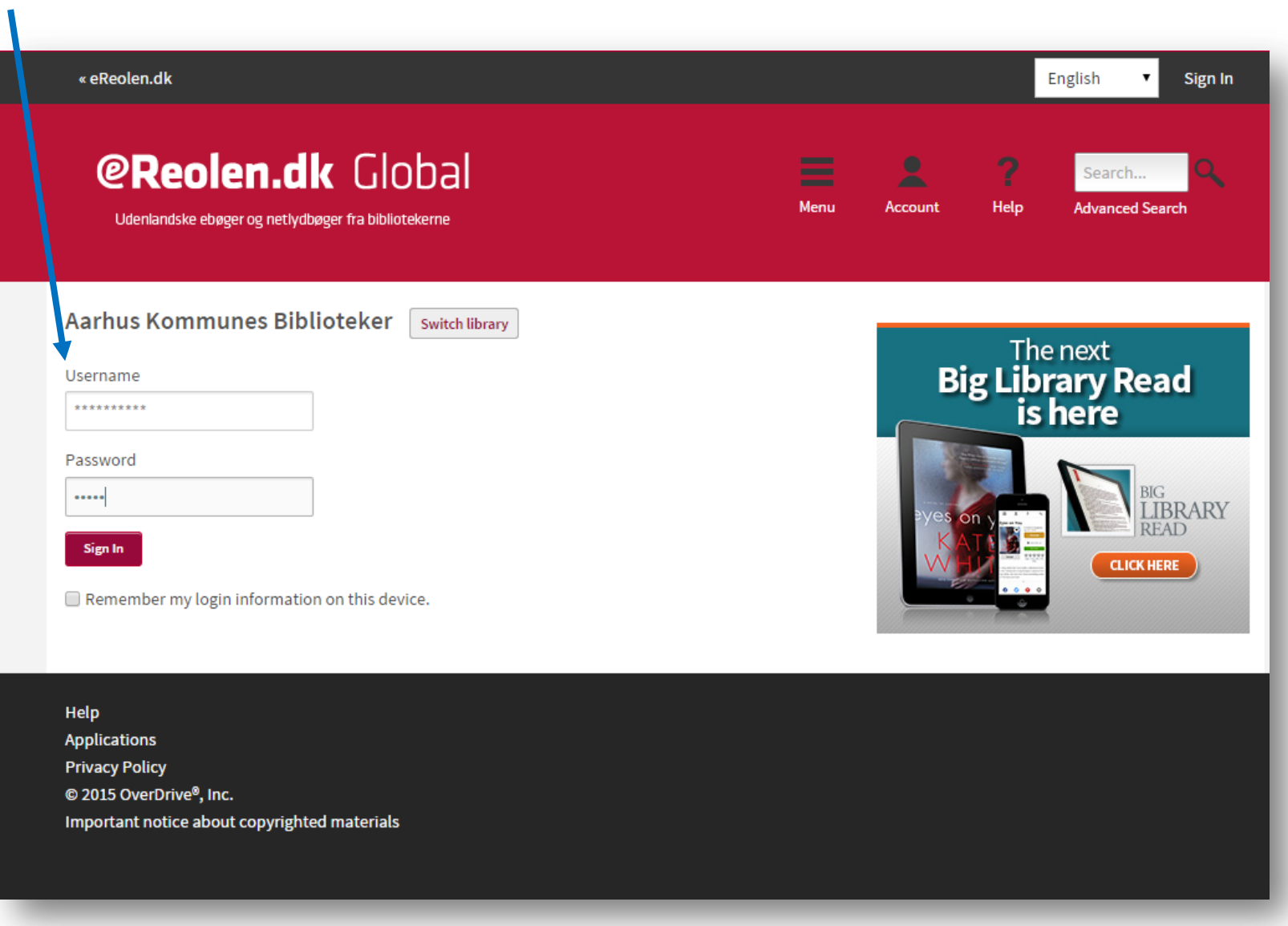

4. Nu bliver du sendt videre til din 'Bookshelf' – din personlige side, hvor du kan se de bøger, du har lånt. I boksen nederst til højre, 'My Account', kan du desuden se, hvor mange lån du har tilbage mm.

5. Nu kan du begynde at søge efter spændende litteratur på siden. Klik på logoet, for at komme tilbage til forsiden.

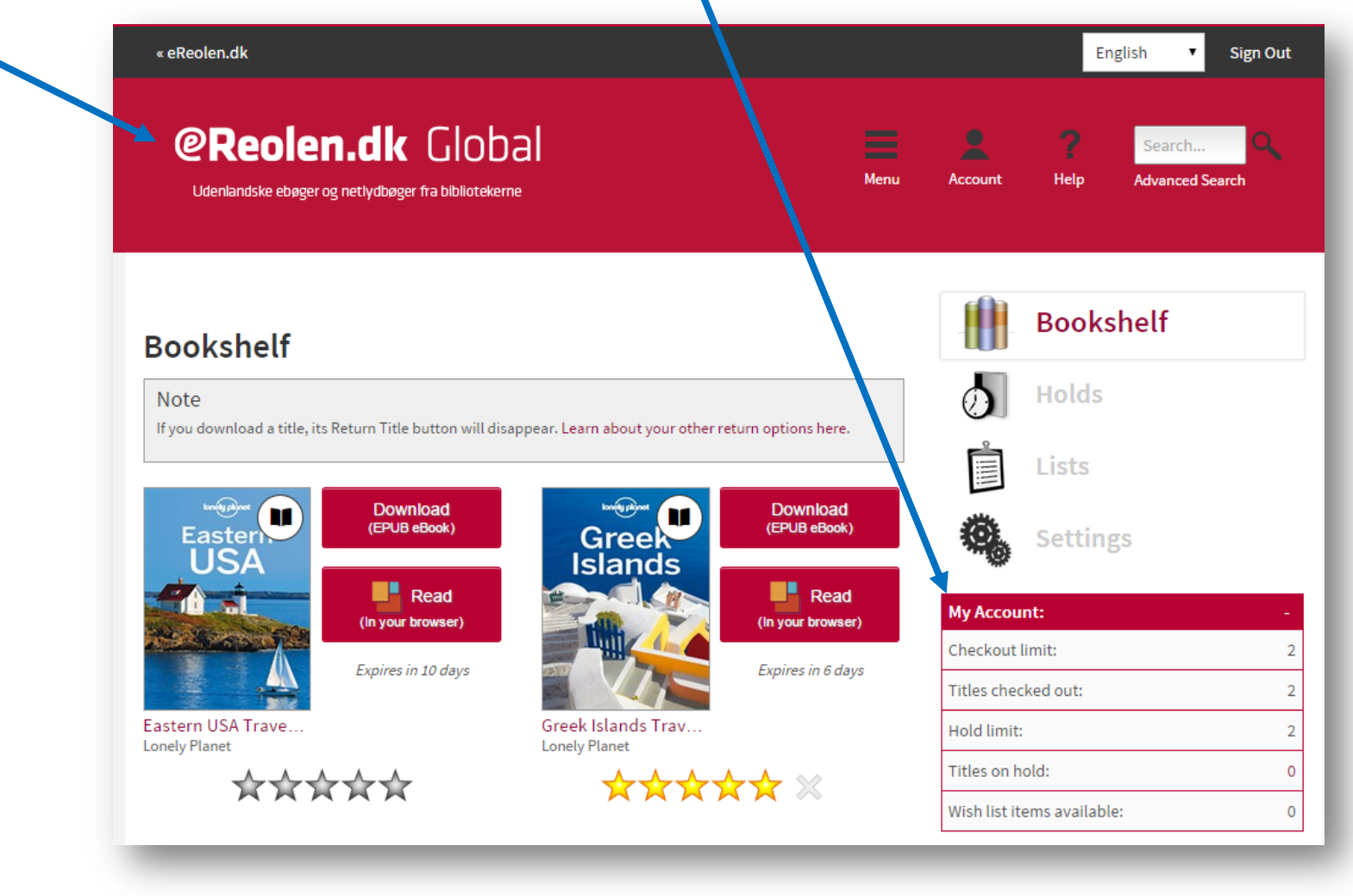

## **SØG EFTER BØGER:**

6. Du kan søge efter lyd- og ebøger på forskellige måder. Søger du efter noget specifikt, kan du kan fx bruge søgefeltet. Her kan du søge på titel, forfatter eller genre.

Du kan også vælge en af kategorierne fag-, skøn- eller børnelitteratur i hovedmenuen, som altid ligger som et Banner øverst på siden.

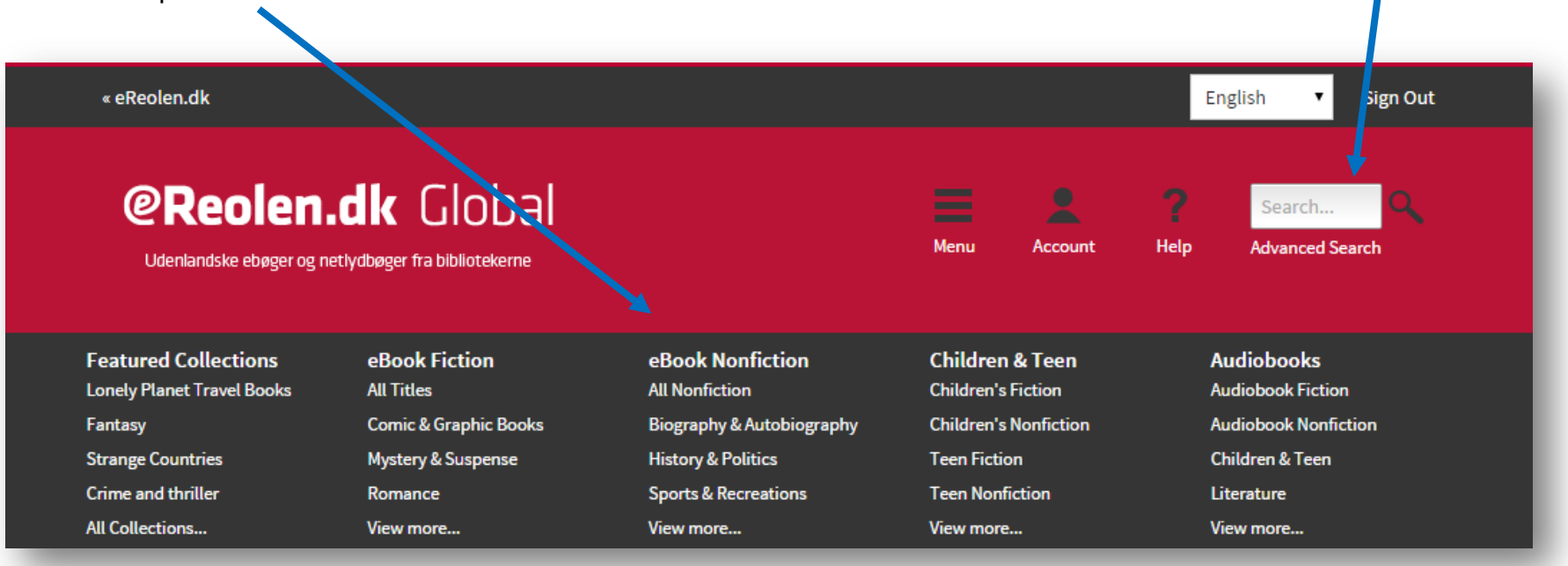

7. Søger du ikke efter noget bestemt, kan du finde inspiration på eReolen Globals hovedside, hvor der ligger bogsamlinger udvalgt efter et bestemt tema. Redaktionen skifter disse lister ugentligt.

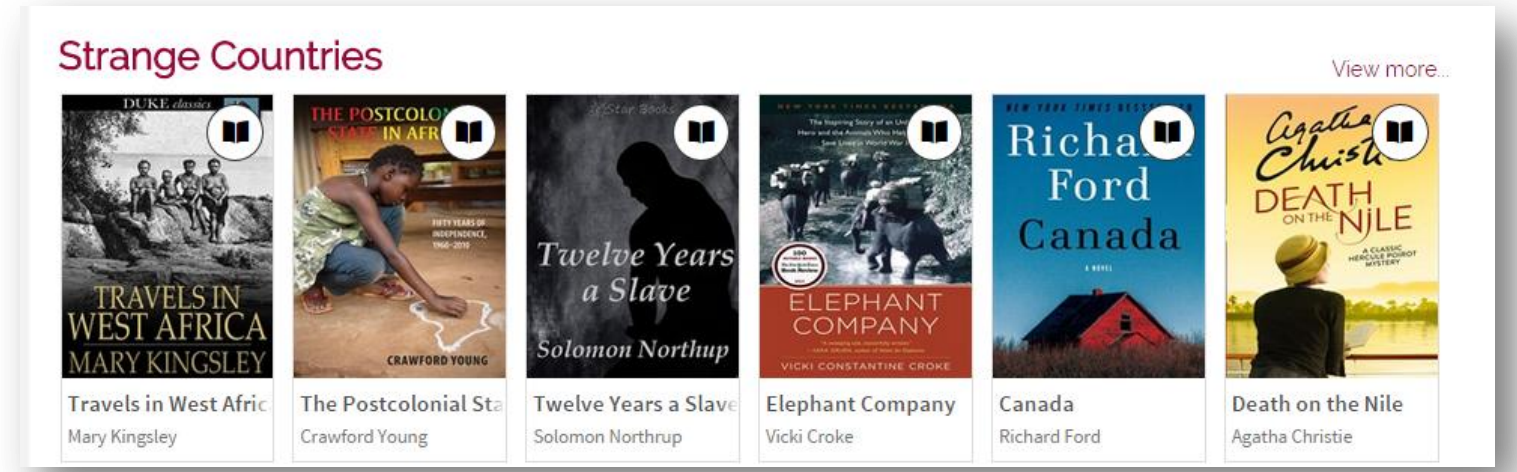

### Du kan også finde disse lister i hovedmenuen under 'Featured Collections'

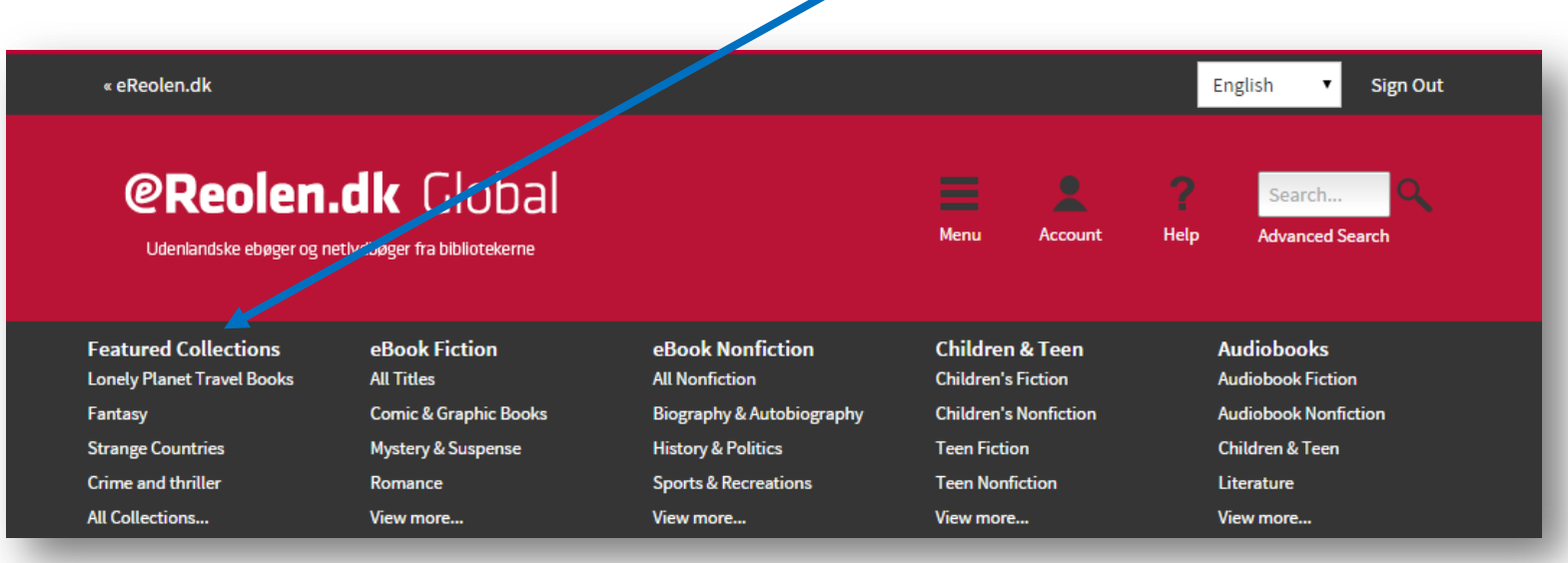

# **LÅN EN BOG:**

8. Hold musen over en bog og se dine muligheder:

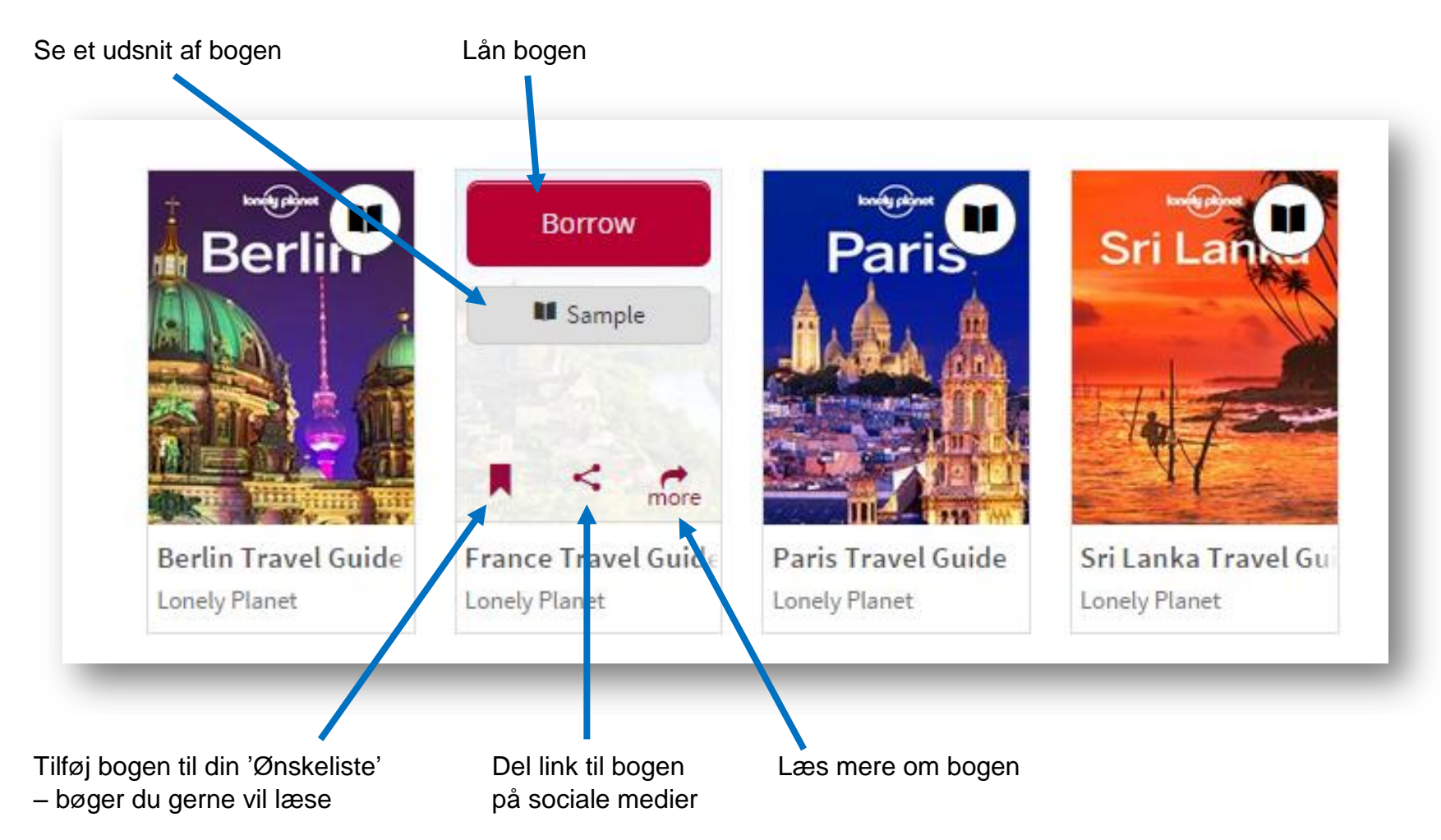

9. Klik på 'Borrow' for at låne en bog. Nu ligger bogen i din bogreol ('Bookshelf'). Du kan nu læse bogen online i din browser, eller du kan downloade den.

T

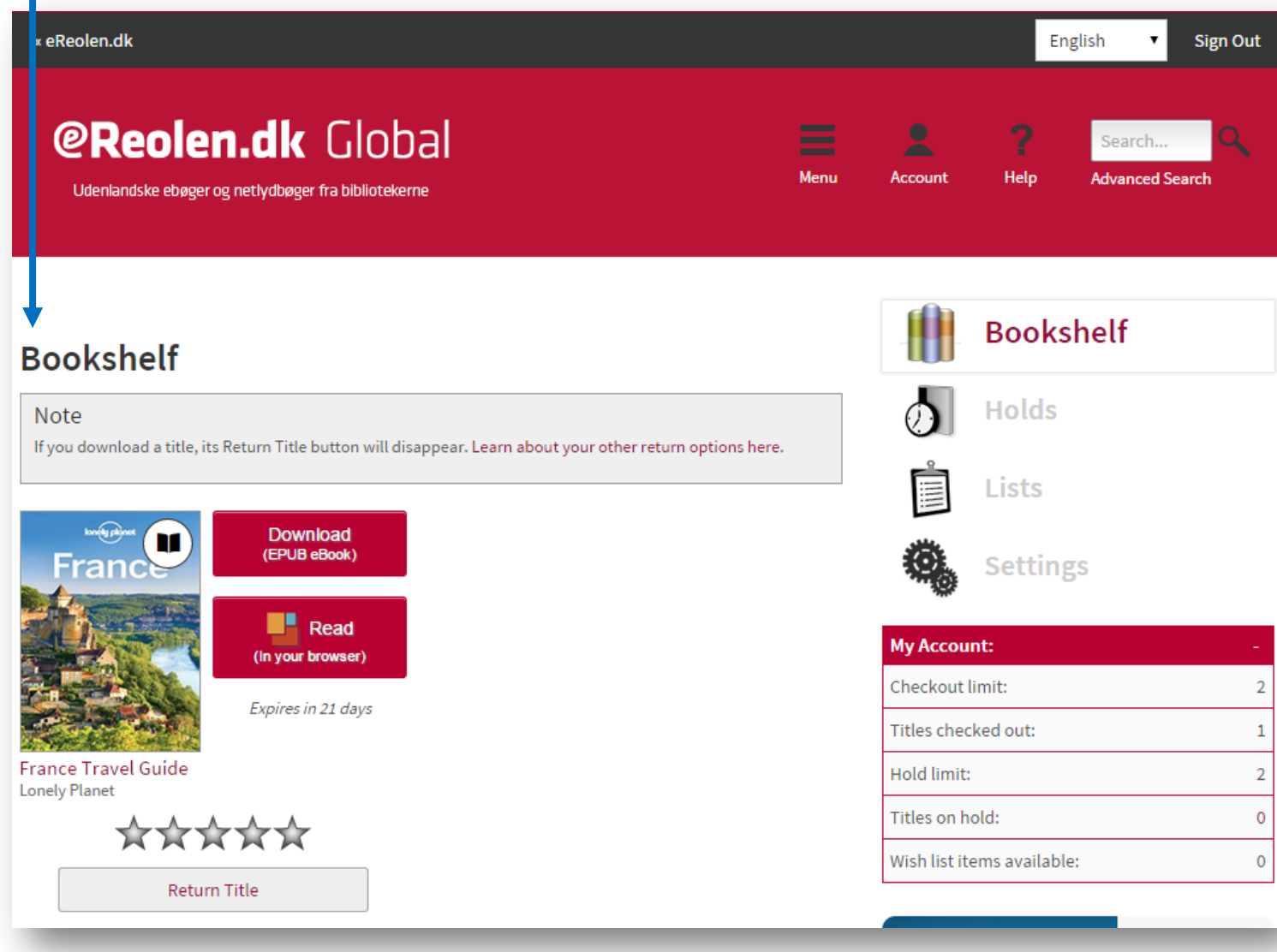

## **LÆS BOGEN:**

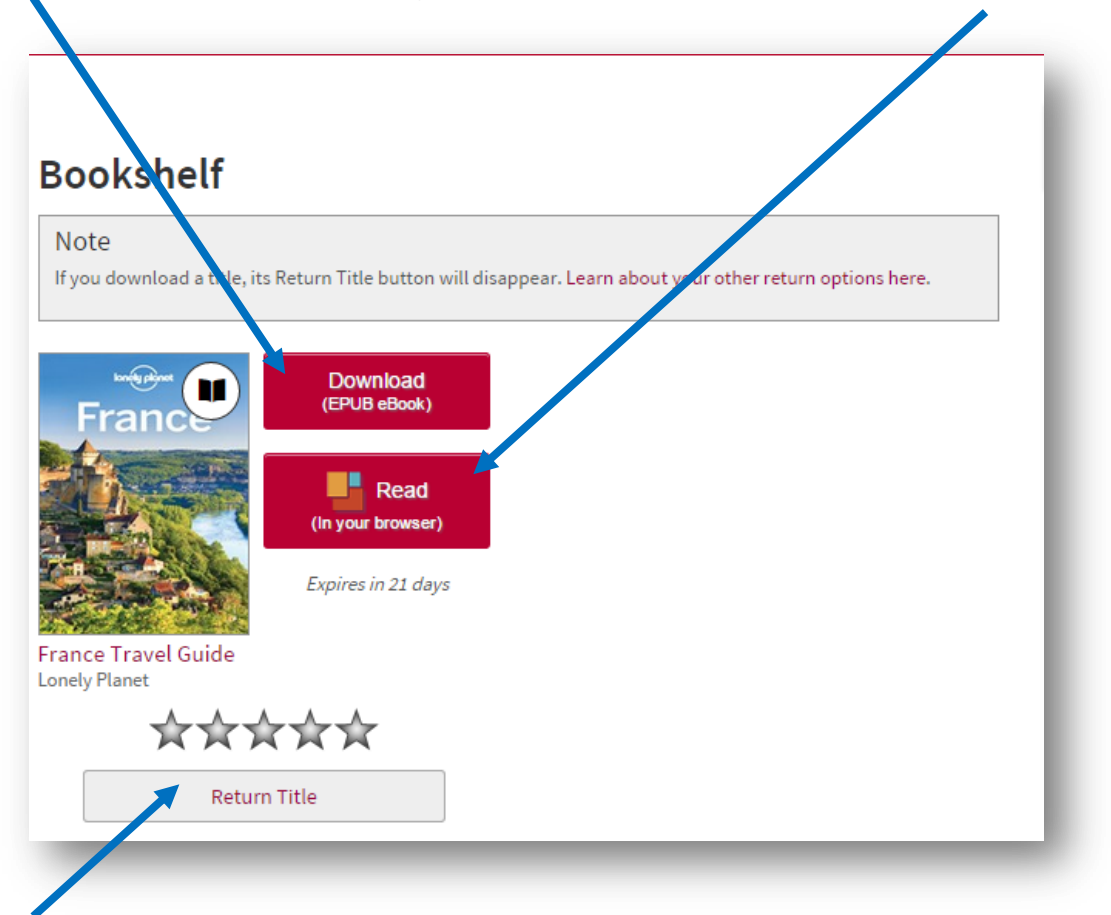

10. Klik på 'Download' for at downloade bogen til din computer. Klik på 'Read' for at læse bogen online i din browser.

OBS: Du har mulighed for at returnere en bog, indtil du downloader den. Når du har trykket på download, vil knappen 'Return Title' forsvinde automatisk.

11. Hvis du klikker på 'Read' åbner bogen i en ny fane, og du kan begynde at læse bogen i OverDrive Read. Klik i højre side for at bladre frem. Klik i venstre side for at bladre tilbage.

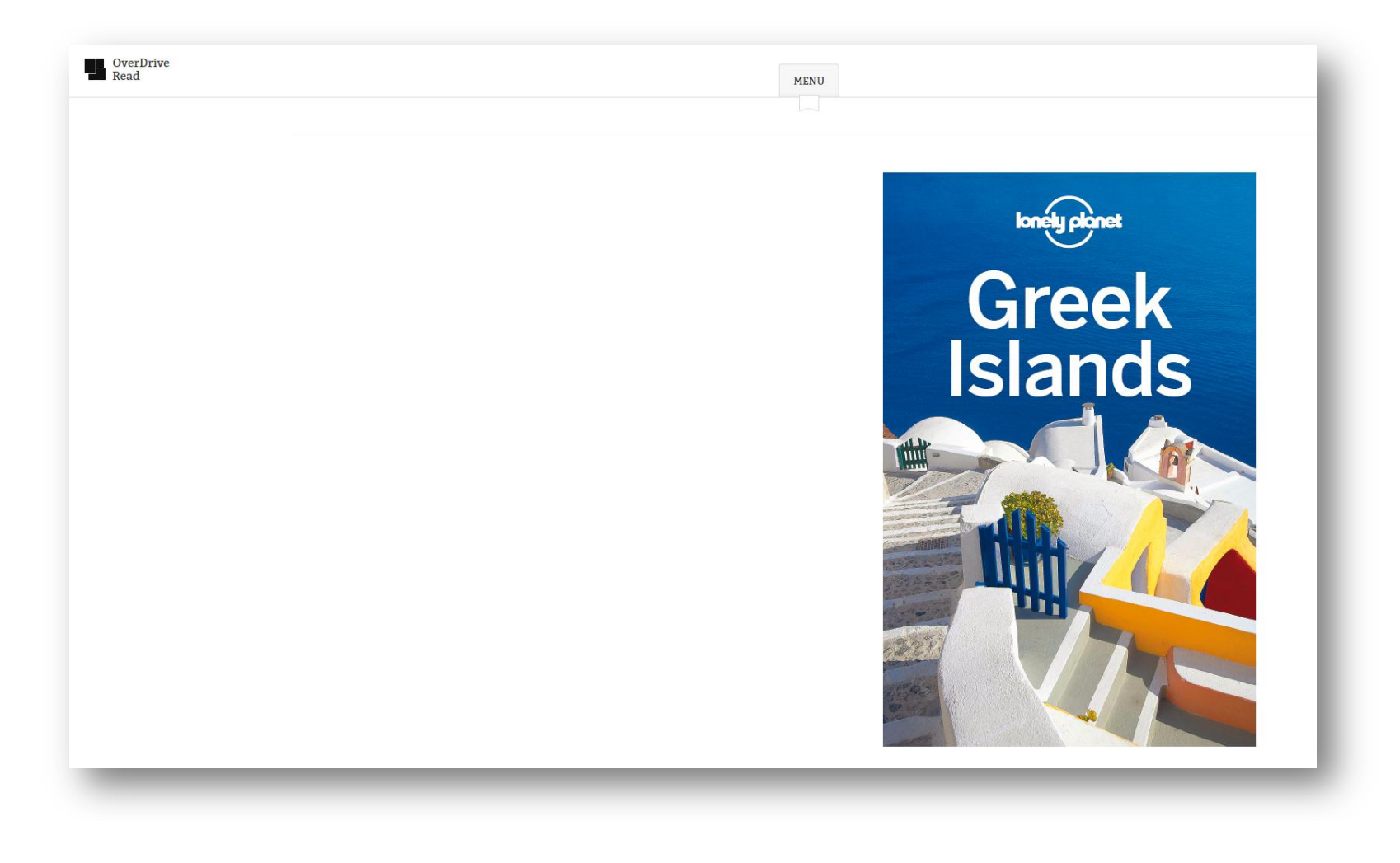

## **DOWNLOAD BOGEN:**

12. Tryk på 'Download' for at hente bogen ned på din computer. For at læse bogen, skal du have programmet Adobe Digital Editions. Programmet kan hentes gratis til både Mac og PC via linket her: http://www.adobe.com/dk/products/digitaleditions/download.html

Når bogen er downloadet, kan den findes i Adobe Digital Editions. Tryk på 'Read' for at læse bogen.

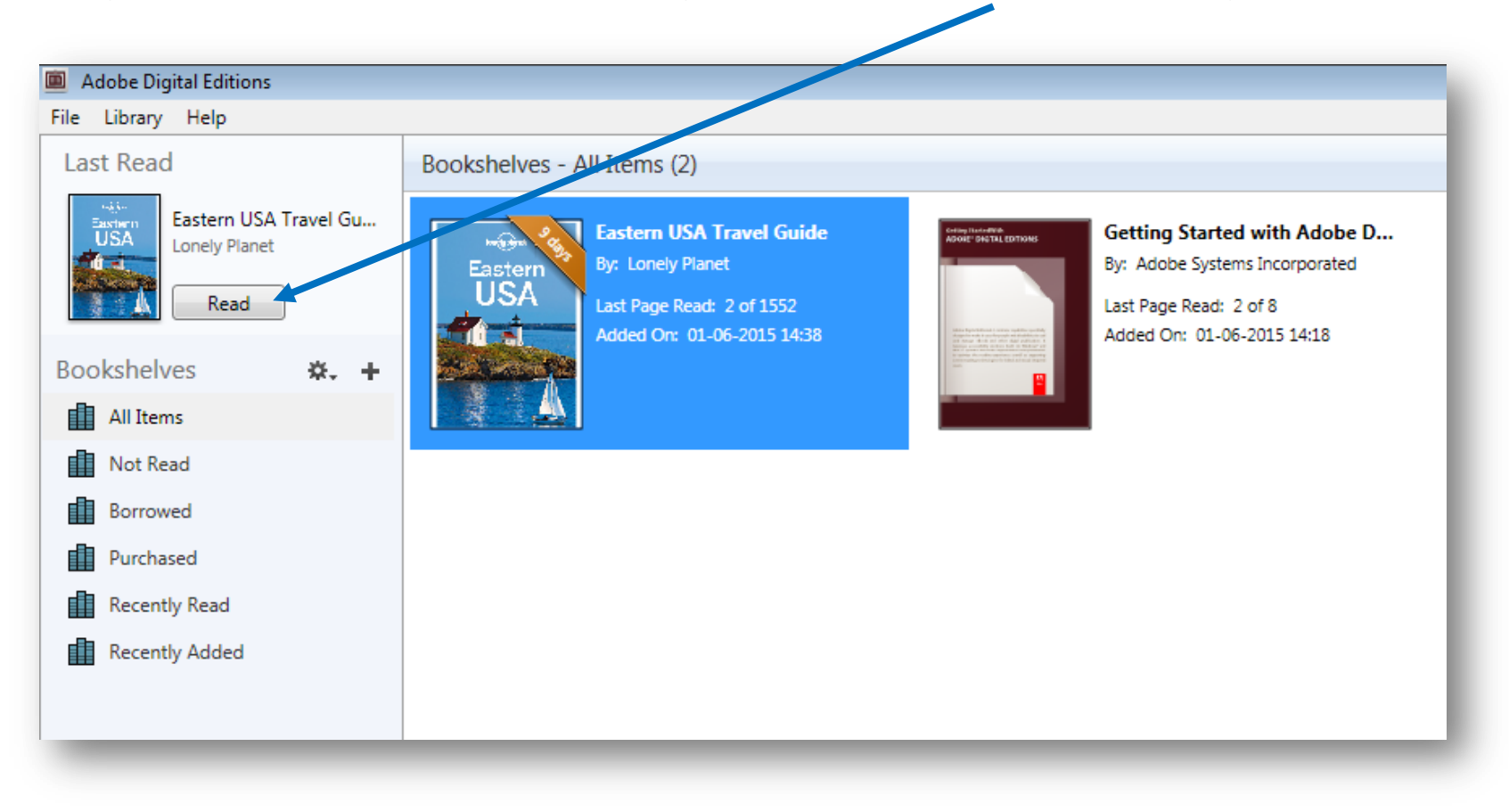